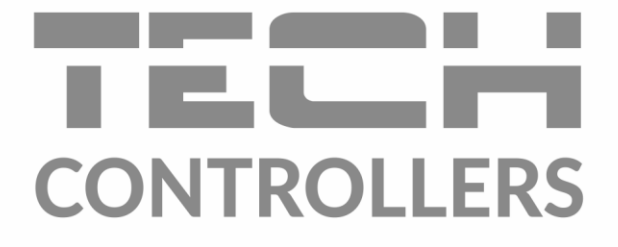

# **NAVOD NA OBSLUHU** EU-505

Ć Controllers ST-505<br>ETHERNET MODULE ACT LINK POWER

SK

# <span id="page-2-0"></span>**I. Bezpečnostné pokyny**

Pred použitím zariadenia si pozorne prečítajte nasledujúce ustanovenia. Nedodržanie týchto pokynov môže mať za následok vznik úrazu alebo poškodenie prístroja. Tento návod na použitie je potrebné starostlivo uschovať.

Aby sa zabránilo zbytočným chybám a úrazom, uistite sa, že osoby užívajúce toto zariadenie sa dôkladne oboznámili s jeho prevádzkou a bezpečnostnými pokynmi. Prosíme, uchovajte tento návod a uistite sa, že zostane so zariadením aj v prípade jeho premiestnenia alebo predaja tak, aby každý užívateľ po celú dobu jeho používania mohol mať zodpovedajúce informácie o prevádzkovaní prístroja a bezpečnostných pokynoch. Pre bezpečnosť života a majetku dodržujte bezpečnostné opatrenia uvedené v užívateľskej príručke, nakoľko výrobca nie je zodpovedný za škodu spôsobenú z nedbanlivosti.

# **VAROVANIE**

- **Elektrické zariadenia pod napätím.** Pred akoukoľvek činnosťou spojenou s napájaním (zapojenie, inštalácia zariadenia atď.) uistite sa, že regulátor nie je pripojený k sieti.
- Inštaláciu zariadenia musí vykonávať osoba s potrebnou kvalifikáciou.
- Pred uvedením regulátora do prevádzky je potrebné vykonať meranie odporu uzemnenia elektrických motorov a meranie odporu izolácie elektrických káblov.
- Regulátor nie je určený pre manipuláciu deťmi

# **UPOZORNENIE**

- Blesk môže poškodiť regulátor, preto počas búrky je nutné jeho vypnutie zo siete vytiahnutím napájacieho kábla zo zásuvky.
- Regulátor nie je možné používať v rozpore s jeho určením.
- Pred vykurovaciu sezónu a počas nej je potrebné skontrolovať technický stav vodičov. Taktiež je potrebné skontrolovať správne upevnenie regulátora, očistiť ho od prachu a iných nečistôt.

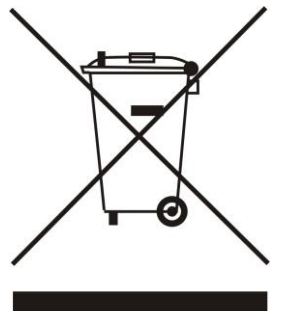

STAROSTLIVOSŤ O ŽIVOTNÉ PROSTREDIE JE PRE NÁS PRVORADÁ ZÁLEŽITOSŤ. VEDOMIE, ŽE VYRÁBAME ELEKTRONICKÉ ZARIADENIA, NÁS ZAVÄZUJE K ZUŽITKOVANIU POUŽITÝCH PRVKOV A ELEKTRONICKÝCH ZARIADENÍ BEZPEČNÉMU PRE PRÍRODU. V SÚVISLOSTI S TÝM FIRMA ZÍSKALA REGISTRAČNÉ ČÍSLO PRIDELENÉ HLAVNÝM INŠPEKTOROM OCHRANY ŽIVOTNÉHO PROSTREDIA. SYMBOL PREČIARKNUTÉHO ODPADKOVÉHO KOŠA NA VÝROBKU OZNAČUJE, ŽE VÝROBOK SA NESMIE VYHADZOVAŤ DO BEŽNÝCH KONTAJNEROV NA ODPADKY. POVINNOSŤOU UŽÍVATEĽA JE ODOVZDAŤ POUŽITÉ ZARIADENIE NA STANOVENOM ZBERNOM MIESTE ZA ÚČELOM RECYKLÁCIE ODPADU VZNIKNUTÉHO Z ELEKTRICKÉHO A ELEKTRONICKÉHO ZARIADENIA

## <span id="page-3-0"></span>**II. Popis**

Internetový modul je zariadenie umožňujúce diaľkové ovládanie kotla prostredníctvom internetu. Užívateľ kontroluje stav všetkých zariadení vykurovacej sústavy kotla. Modul umožňuje zobraziť históriu teplôt v podobe prehľadných grafov a prezerať históriu alarmov regulácie.

Možnosti a spôsob konfigurácie internetového modulu závisia od typu a programu hlavnej regulácie. Vzhľadom na neustály vývoj softvéru našich regulácii sú zavádzané neustále vylepšenia a zefektívnenia. V typovo novších reguláciách proces konfigurácie je veľmi zjednodušený (v podmenu internetového modulu v inštalačnom menu je funkcia: *Registrácia –* ak chýba táto funkcia, to znamená, že hlavný regulátor je typovo starší). Internetový modul EU-505 je prispôsobený pre spoluprácu so staršími aj novšími hlavnými reguláciami.

Funkcie pre spoluprácu s novšími reguláciami:

- diaľkové ovládanie prevádzky kotla cez internet
- zobrazenie všetkých zariadení vykurovacej sústavy
- možnosť upravovať všetky parametre hlavného regulátora (so zachovaním štruktúry a poradia menu)
- zobrazenie histórie teplôt
- zobrazenie histórie udalostí (alarmy a zmeny parametrov)
- možnosť zadať ľubovoľný počet hesiel (s rôznymi právami menu, udalosti, štatistiky) voliteľné
- možnosť meniť nastavenú teplotu na izbovej regulácii
- možnosť obsluhy viac modulov z jedného administratívneho účtu
- e-mailové upozornenia o alarmoch

Funkcie pre spoluprácu so staršími reguláciami:

- diaľkové ovládanie prevádzky kotla cez internet
- grafický interface s animáciou na obrazovke domáceho počítača
- možnosť meniť nastavené teploty pre čerpadlá a pre zmiešavacie ventily
- zobrazenie teplôt na snímačoch
- zobrazenie histórie teplôt
- zobrazenie histórie a druh alarmu

Regulácia obsahuje:

- RS rozdvojka
- komunikačný kábel RS k regulátoru kotla
- napájanie 5V DC

# <span id="page-4-0"></span>**III. Inštalácia modulu**

Modul musí byť inštalovaný osobou so zodpovedajúcimi kvalifikáciami.

#### g **UPOZORNENIE**

Chybným zapojením káblov môže dôjsť k poškodeniu modulu!

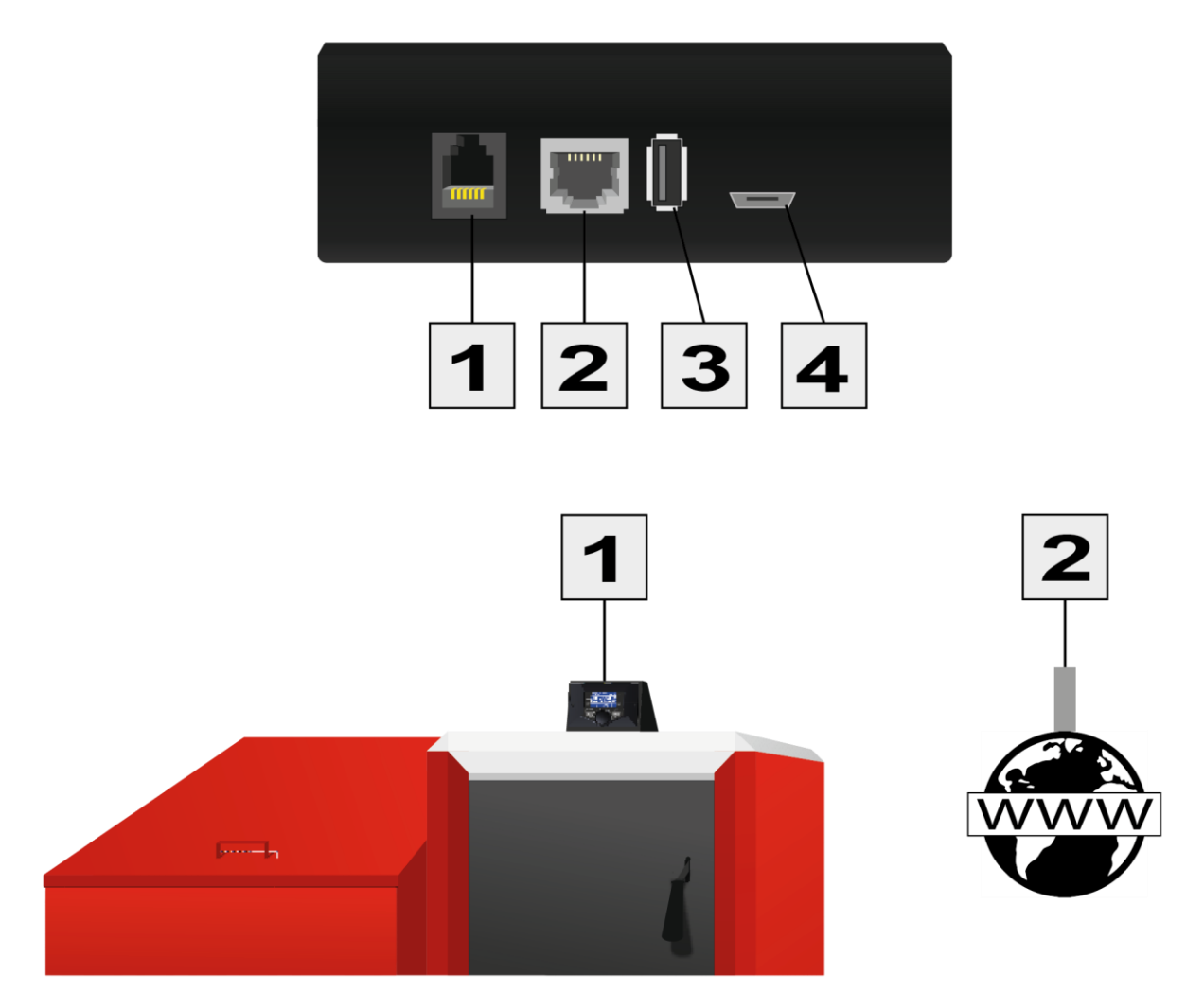

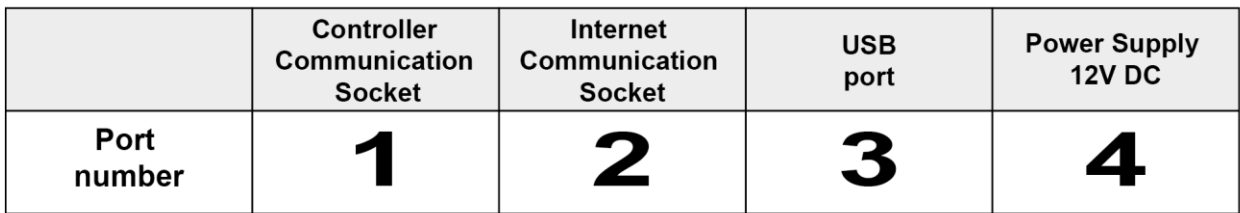

# <span id="page-5-0"></span>**IV. Konfigurácia modulu v spolupráci s novšími reguláciami**

#### Inštalácia modulu s regulátorom

V prípade spolupráce s hlavným regulátorom vybaveným novším softvérom je proces inštalácie a obsluhy intuitívny. Po správnom pripojení modulu je potrebné v inštalačnom menu hlavného regulátora zapnúť internetový modul (*Menu >> Inštalačné menu >> Internetový modul >> Registrácia*) – tým sa vygeneruje registračný kód, ktorý je potrebné zapísať na internetovej strane.

### **UPOZORNENIE**

Vygenerovaný kód je platný iba po dobu 60 minút. Ak po tejto dobe nedôjde k registrácii na internetovej strane, je potrebné vygenerovať nový kód.

Odporúčame používať prehliadače Mozilla Firefox alebo Google Chrome.

### <span id="page-5-1"></span>**IV.a) logovanie (prihlasovanie) na internetovej strane**

Po vygenerovaní kódu na regulátore je potrebné vstúpiť na stranu http://emodul.pl. Prvým krokom je nastavenie svojho účtu (konta):

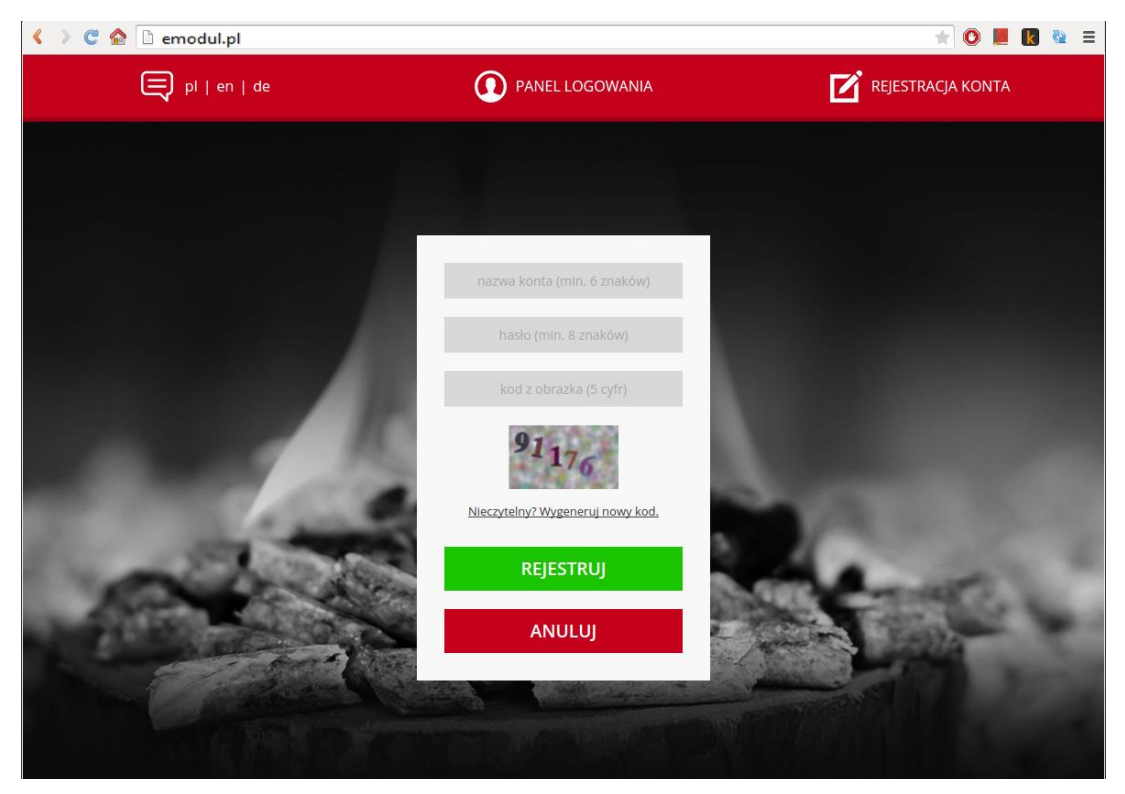

*Panel pre registráciu nového účtu na strane: zdalnie2.techsterowniki.pl*

## **EU-505**

Po prihlásení sa k svojmu účtu v karte *Nastavenia* zadávame vygenerovaný kód z hlavného regulátora. K modul môže byť priradený ľubovoľný názov (v okne *ľubovoľný popis modulu*):

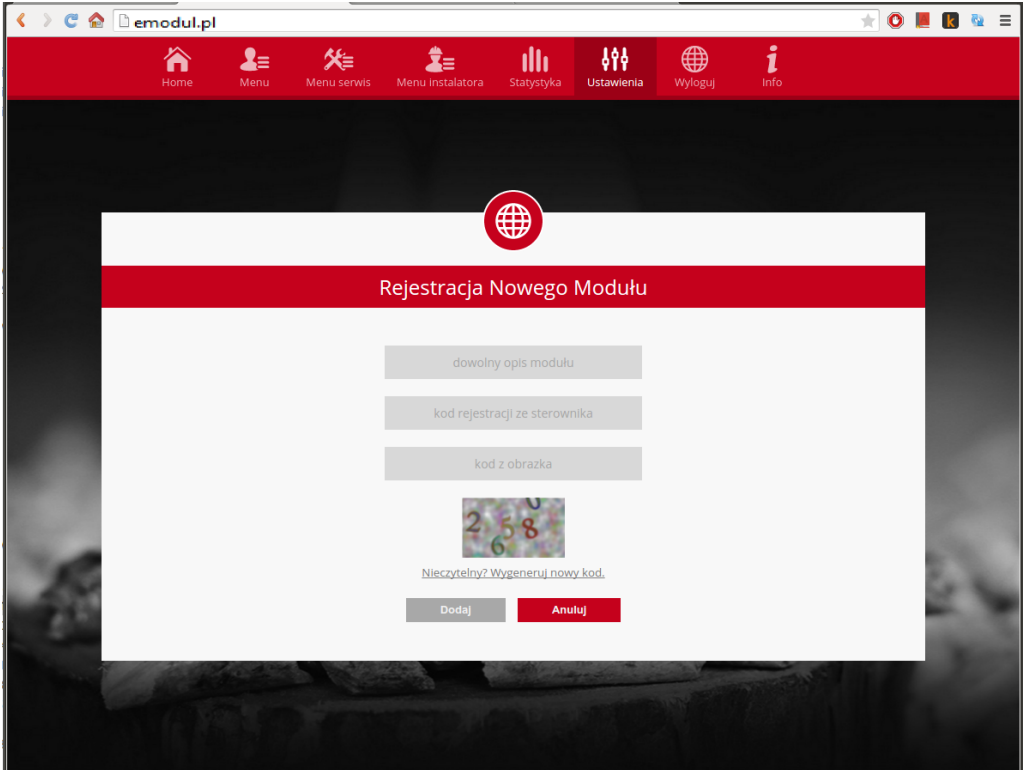

*Registračný panel nového modułu.*

UPOZORNENIE

Z jediného účtu na strane emodule.pl môžeme obsluhovať niekoľko rôznych modulov EU-505.

### <span id="page-7-0"></span>**IV.b) Hlavná ponuka**

Na domovskej stránke je zobrazený pás kariet – hlavná ponuka a okná zobrazujúce aktuálny stav jednotlivých zariadení vykurovacej sústavy. Kliknutím na ne môžeme meniť prevádzkové nastavenia.

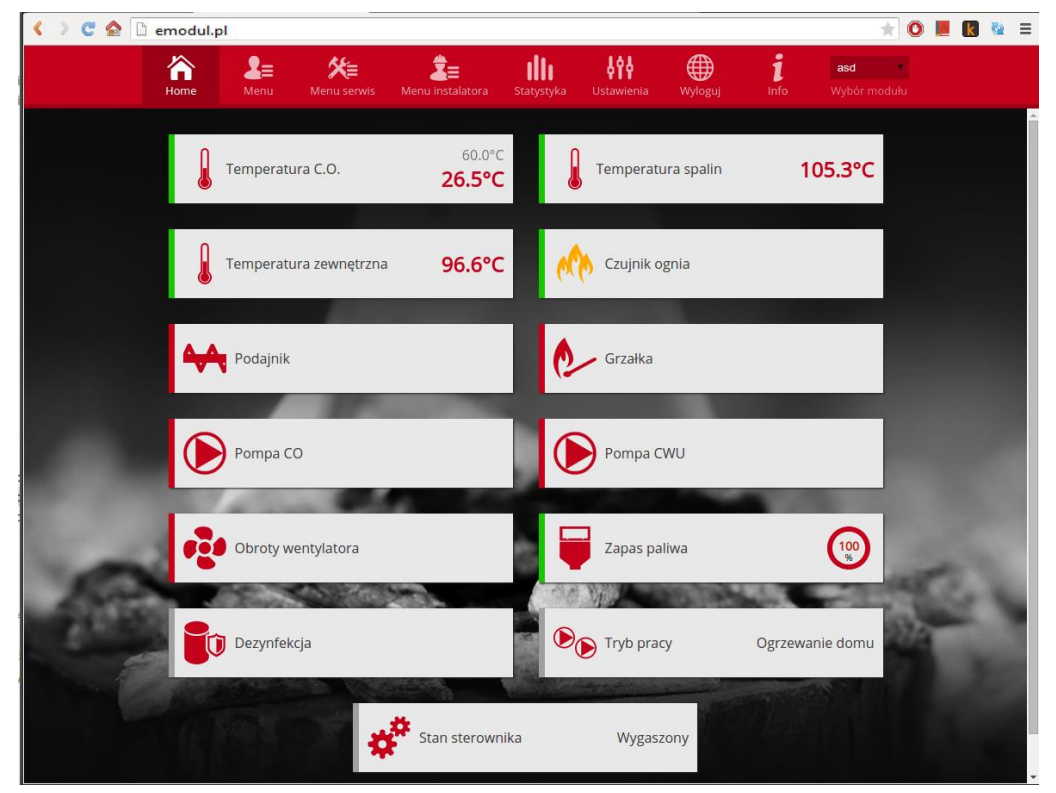

*Obrazovka predstavujúca možný vzhľad domovskej stránky s oknami.*

Užívateľ môže prispôsobiť vzhľad plochy hlavnej ponuky podľa svojich potrieb zmenou usporiadania a poradia okien alebo odstránením tých, ktoré nepotrebuje. Tieto zmeny môžu byť vykonané v karte *Nastavenia*.

### <span id="page-8-0"></span>**IV.c) Zmena prevádzkových parametrov hlavného regulátora**

V nasledujúcich kartách stránky sú zobrazené hlavné parametre regulátora. Štruktúra menu je zhodná so štruktúrou hlavného menu regulátora.

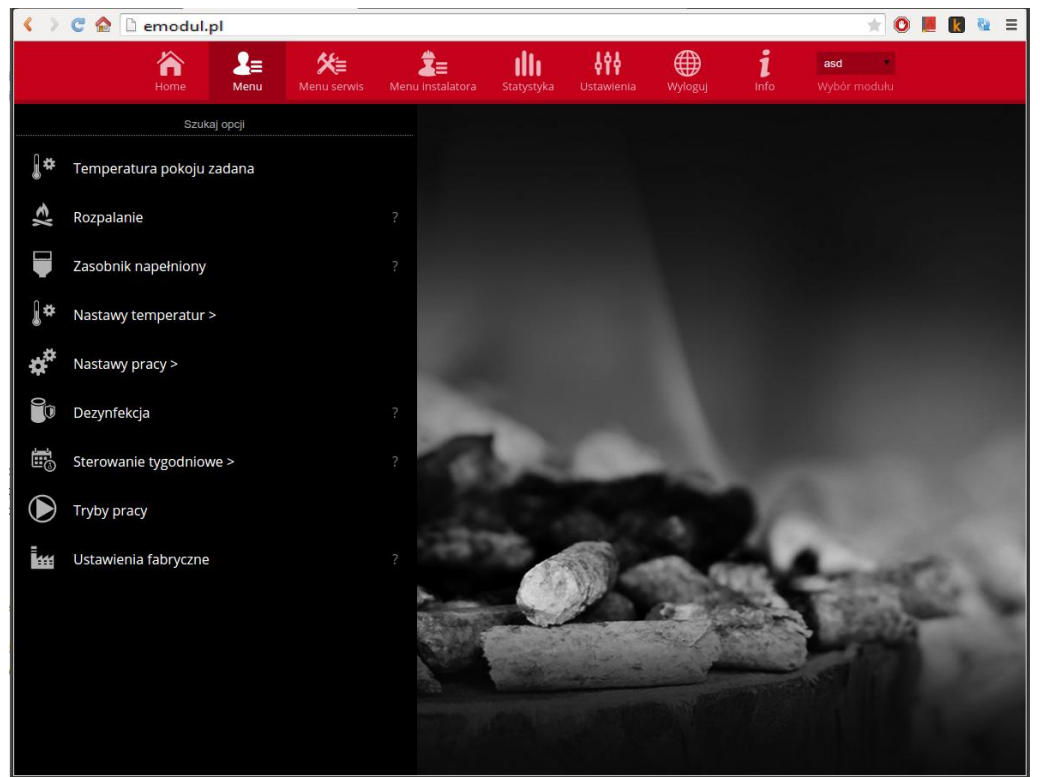

Zrzut ekranu przedstawiający przykładowy wygląd zakładki zawierającej parametry menu głównego.

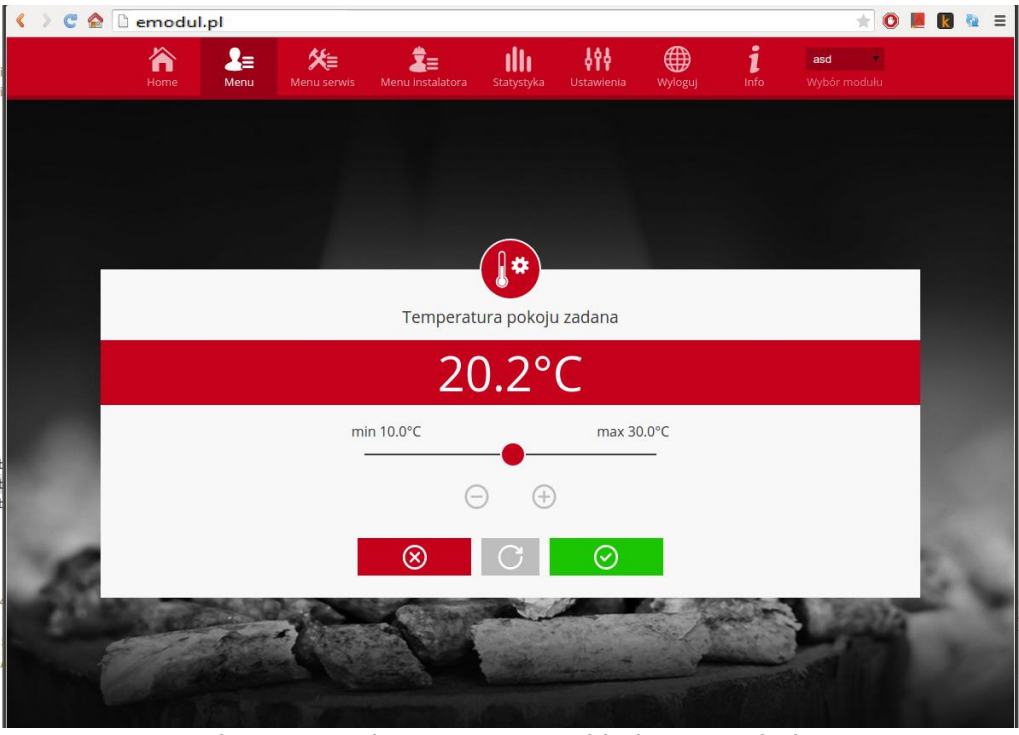

Zrzut ekranu przedstawiający przykładowy wygląd zmiany nastawy.

## <span id="page-9-0"></span>**IV.d) Štatistiky**

V karte *Štatistiky* užívateľ môže zobraziť graf teplôt s rôznymi časovými intervalmi: deň, týždeň alebo mesiac. Je možné zobraziť štatistiky predchádzajúcich mesiacov:

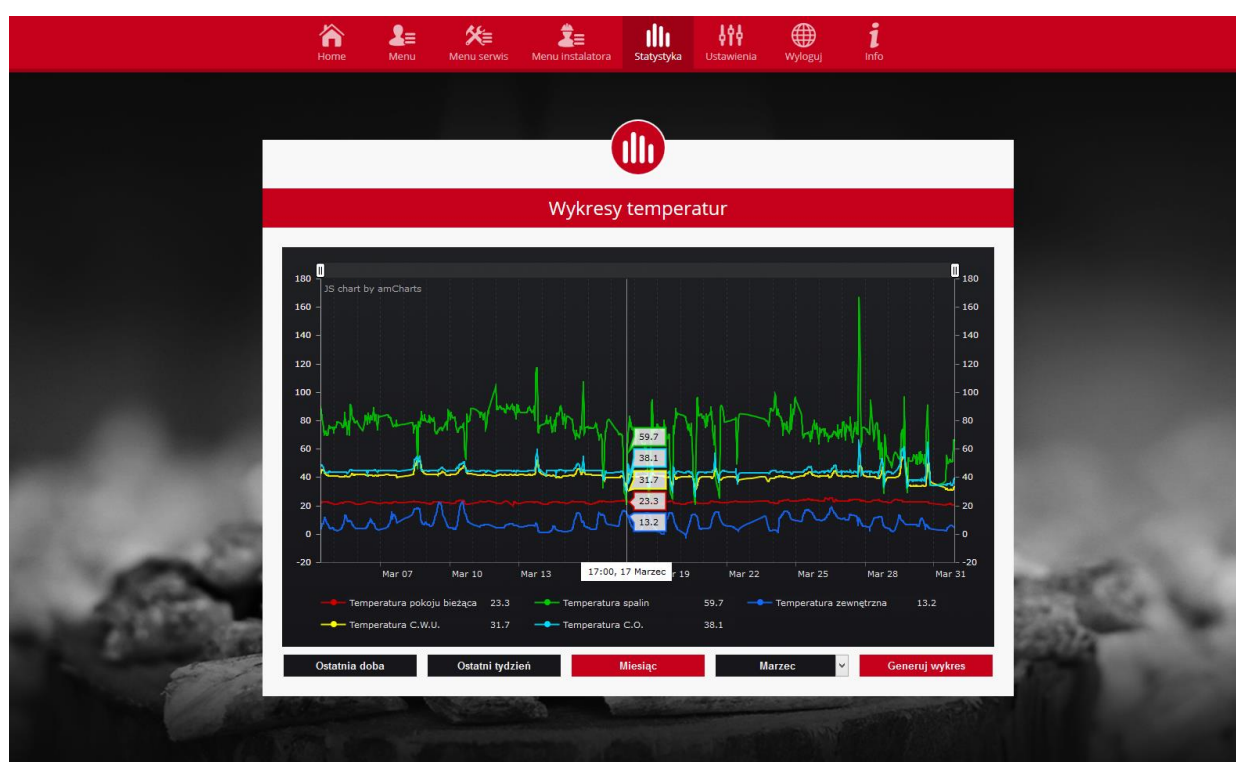

Zrzut ekranu przedstawiający przykładowy wykres temperatur.

# <span id="page-10-0"></span>**V. Konfigurácia modulu v spolupráci so staršími reguláciami**

#### Inštalácia modulu s regulátorom

Modul EU-505 spolupracuje s reguláciami výrobcu TECH, vybavenými RS komunikáciou a príslušným softvérom. Po správnom zapojení modulu je potrebné v menu hlavnej regulácie nastaviť internetový modul *(Menu >> Servisné menu >> Internetový modul >> Zapojený),* následne potvrdiť *>>IP Adresa*. Po chvíli sa zobrazí IP Adresa modulu, ktorá bude potrebná v neskoršej inštalácii, preto je potrebné si ju zapísať na papier. (napr. **192.168.1.192**).

### <span id="page-10-1"></span>**V.a) Logovanie (prihlasovanie) do modulu (lokálna sieť)**

1. Spustite internetový prehliadač,

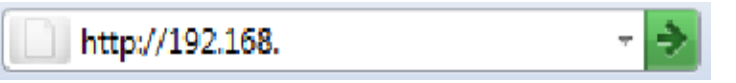

zadajte predtým zapísanú IP Adresu (napr. **[http://192.168.1.192](http://192.168.1.192/)**) a potvrďte stlačením klávesy **enter**.

2. V zobrazenom prihlasovacom okne zadajte výrobne nastavené meno (užívateľa: **user**), okno heslo

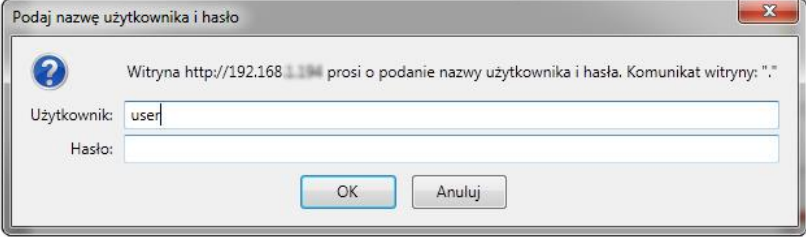

#### nechajte prázdne a kliknite **OK.**

Po týchto úkonoch budete prihlásený v module cez lokálnu sieť.

### <span id="page-10-2"></span>**V.b) Nastavenie ochrany**

**1.** Nastavenie ochrany modulu v lokálnej sieti

Zadajte nové meno užívateľa a heslo.

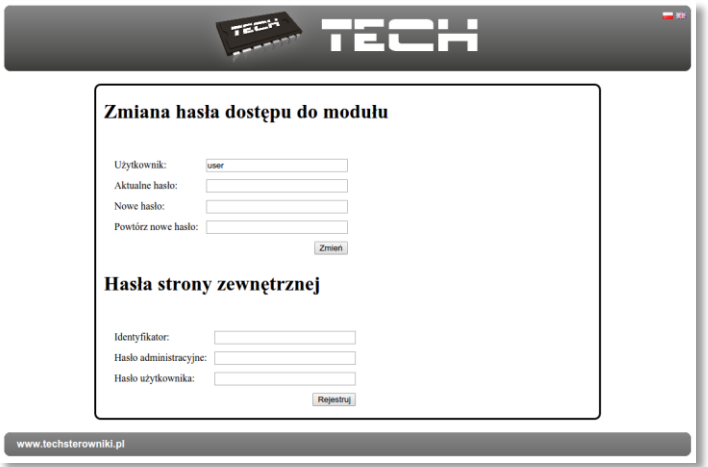

Po potvrdení kliknutím na položku **zmeniť** sa zobrazí správa:

**2.** Registrácia na externej stránke.

Ak nechcete využívať modul musíte nastaviť prístup k externej stránke.

# Hasła strony zewnętrznej

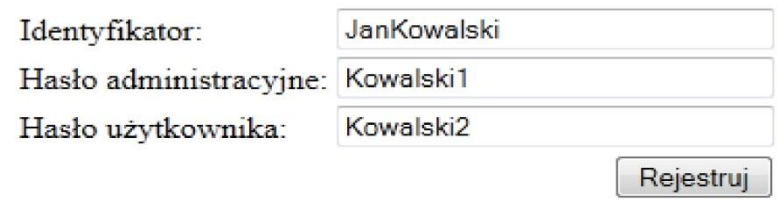

#### Operacja zakończona sukcesem

Powrót do głównej

K tomu vyplňte polia: Identifikátor a heslo.

Zadanie **administrátorského hesla** umožní ľubovoľne meniť zadané teploty (úprava), avšak **užívateľské heslo** oprávňuje prístup k teplotám bez možnosti vykonávať zmeny.

### **UPOZORNENIE!**

Neskoršia zmena identifikátora externej stránky nebude možná.

Po potvrdení kliknutím na **registrovať** sa zobrazí správa:

#### Operacja zakończona sukcesem

Powrót do głównej

### <span id="page-11-0"></span>**V.c) Logovanie (prihlásenie) do modulu (externá stránka)**

Logovanie do modulu EU-505 z externej stránky uskutočnite zadaním adresy do poľa prehliadača **http://zdalnie.techsterowniki.pl**

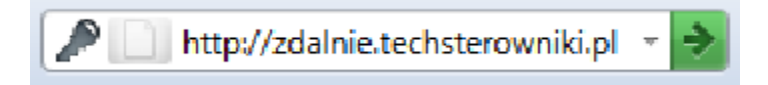

## **EU-505**

Potvrďte a po chvíli sa zobrazí uvítacie okno, v ktorom je potrebné zadať predtým nastavený login, heslo a kliknúť na položku **zalogovať**.

Po chvíli sa zobrazí obrazovka modulu.

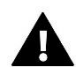

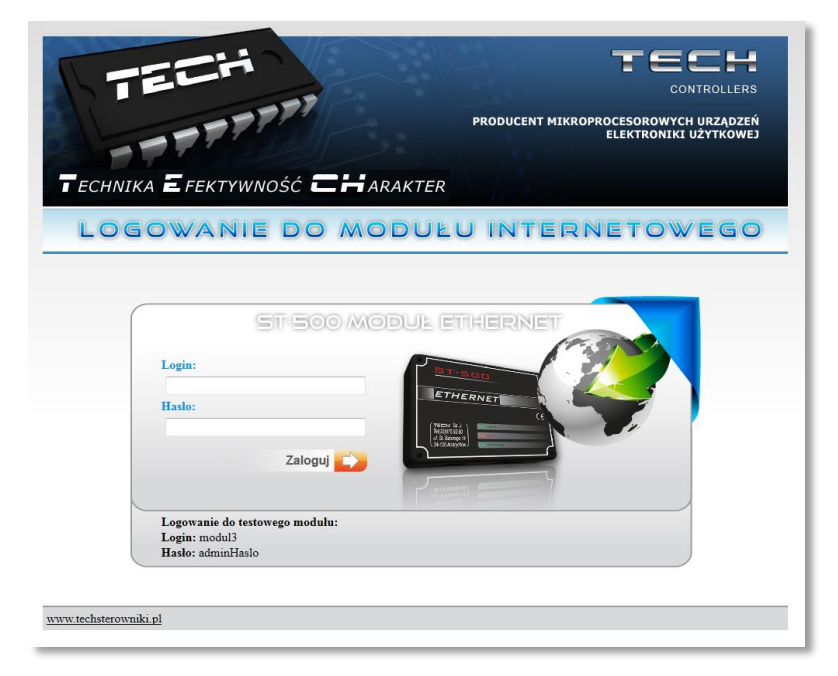

#### **UPOZORNENIE!**

**Internet Explorer v niektorých prípadoch obmedzuje možnosť spustenia skriptov a formátov ActiveX, ktoré sú nevyhnutné na zobrazenie údajov prevzatých z modulu. Preto sa odporúča spustiť túto funkciu v prehliadači kliknutím na príkazový riadok**  pravým tlačidlom myšky v "povoliť blokovaný obsah"

Aby pomóc w zapewnieniu bezpieczeństwa, program Internet Explorer ograniczył tej stronie sieci Web możliwość uruchamiania X skryptów i formantów ActiveX, które mogłyby uzyskać dostęp do tego komputera. Kliknij tutaj, aby uzyskać opcje...

Zezwalaj na zablokowaną zawartość...

Jakie jest zagrożenie?

Pomoc paska informacji

### <span id="page-12-0"></span>**V.d) Manuálne nastavenie modulu**

Jedným zo spôsobov konfigurácie regulátora s lokálnou sieťou je manuálne nastavenie prístupových parametrov. V tomto prípade musíte skontrolovať nastavenia svojej lokálnej siete. Budete potrebovať nasledujúce parametre:

**IP Adresa Maska IP Adresa brány DNS Adresa**

### **Preberanie údajov**

1. Kliknite v menu Štart, následne Spustenie (alebo kláves **WIN+R** )**c:\Windows\system32\cmd.exe**

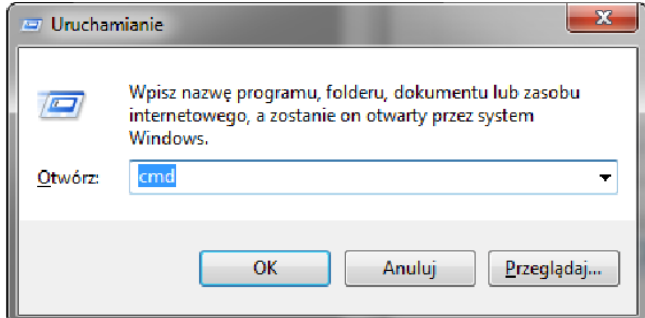

- **2.** Zadajte cmd a kliknite na OK
- **3.** Otvára sa okno s konzolou

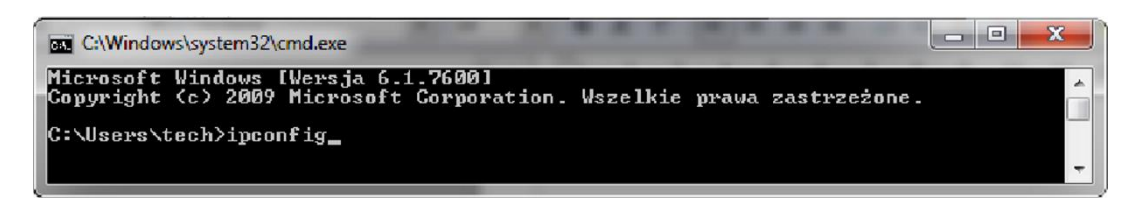

**4.** Zadajte **ipconfig** a stlačte klávesu **Enter**

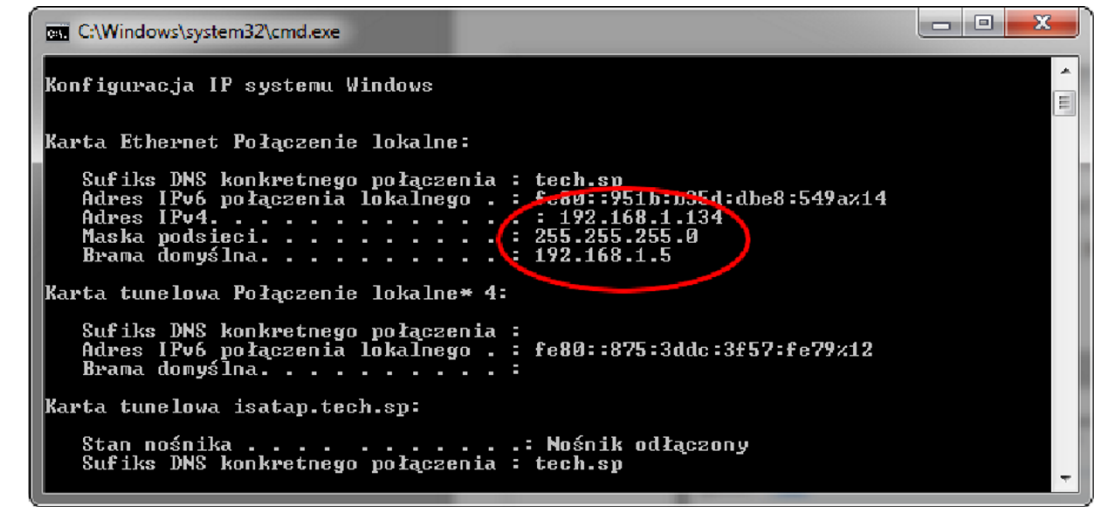

**5.** Vo väčšine prípadov je Adresa DNS rovnaká ako Adresa Brány. Pre istotu môžete urobiť kontrolu zadaním príkazu ipconfig/all

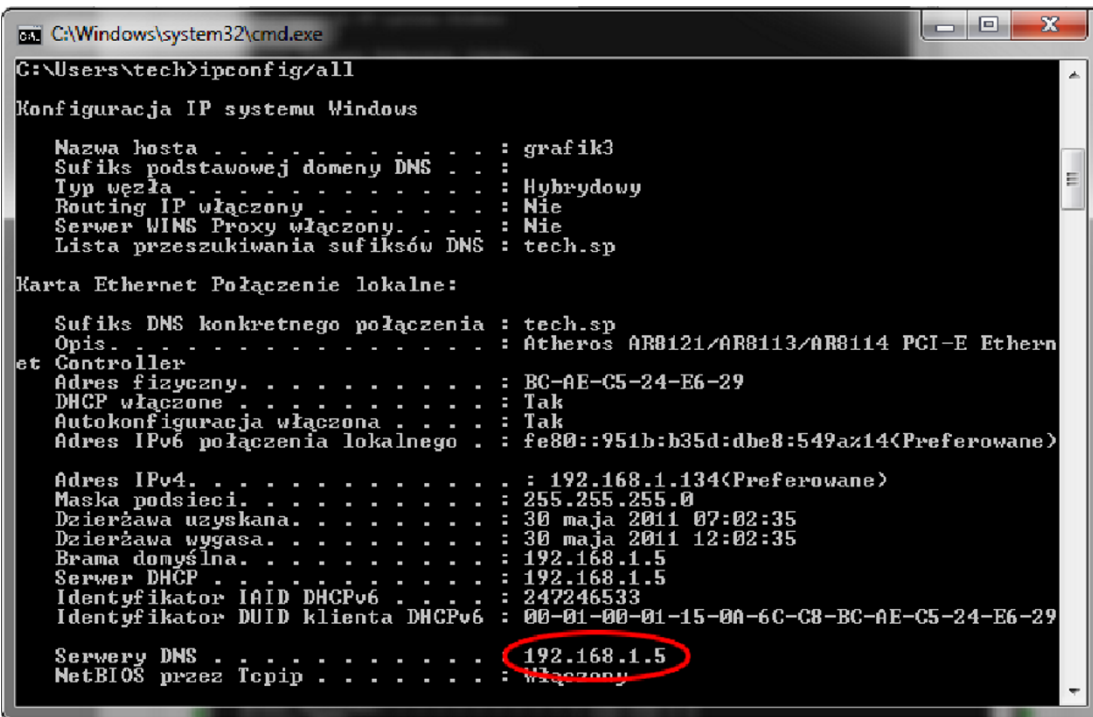

### <span id="page-14-0"></span>**Konfigurácia regulátora**

Po zadaní všetkých potrebných údajov prejdite k nastaveniam regulátora. Vstúpte do nastavení internetového modulu v hlavnej regulácii (*Menu>>Servisné menu>>Internetový modul*).

**1.** Parameter **DHCP** [\(ang.](http://pl.wikipedia.org/wiki/Język_angielski) *Dynamic Host Configuration Protocol* ) musí byť vypnutý.

**2.** Je potrebné nastaviť pre sieť unikátnu **IP Adresu** ľubovoľnou zmenou čísel IP Adresy na akékoľvek iné, napr. 192.168.1.200. V prípade potreby existuje možnosť kontroly, či daná IP adresa už existuje, čo overíte zadaním príkazu **ping 192.168.1.200** v cmd.exe.

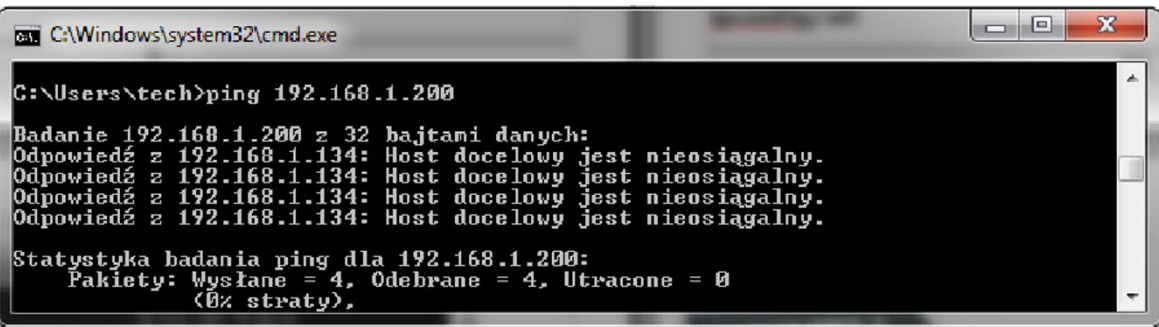

Ak sa zobrazí "Cieľový host je nedostupný", adresa je voľná a môžete ju použiť.

| <b>C:\Windows\system32\cmd.exe</b>                                                                                                    | m |  |
|----------------------------------------------------------------------------------------------------|---|--|
| C:\Users\tech>ping 192.168.1.134                                                                                                    |   |  |
| Badanie 192.168.1.134 z 32 bajtami danych:<br>Odpowiedź z 192.168.1.134: bajtów=32 czas<1 ms TIL=128<br>Odpowiedź z 192.168.1.134: bajtów=32 czas<1 ms TTL=128<br>Odpowiedź z 192.168.1.134: bajtów=32 czas<1 ms TTL=128<br>Odpowiedź z 192.168.1.134: bajtów=32 czas<1 ms TTL=128 |   |  |
| Statystyka badania ping dla 192.168.1.134:<br>Pakiety: Wysłane = 4, Odebrane = 4, Utracone = 0<br>$(bx$ straty),                                                                                                    |   |  |

V prípade, že dostanete opačnú informáciu, musíte použiť inú **IP Adresu.**

- **3. MAC Adresa** je výrobne nastavená: **12:12:12:12:12:18** a musí a byť unikátna.
- **4. IP Masku, Adresu Brány a DNS Adresu** nastavíte tak ako v prevzatých údajoch.
- **5.** Po správnej konfigurácii regulátora môžete prejsť na začiatok návodu IV. Logovanie do modulu (lokálna sieť) zadávajúc v prehliadači **IP Adresu**, ktorú ste vytvorili skôr.

# <span id="page-15-0"></span>**VI. Požadované nastavenia siete**

Pre správnu prevádzku internetového modulu je potrebné pripojiť modul k sieti pomocou servera DHCP a odomknutého portu 2000.

Po správnom pripojení internetového modulu k sieti prejdite do menu nastavení modulu (v hlavnej regulácii).

Ak sieť nemá server DHCP, internetový modul by mal nakonfigurovať jeho správca zadaním parametrov (DHCP, IP adresa, adresa brány, maska podsiete, adresa DNS).

- 1. Prejdite do menu nastavení ethernetového modulu.
- 2. Označte možnosť "Zapnutý".
- 3. Potom skontrolujte, či je označená možnosť "DHCP".
- 4. Chvíľu počkajte (cca 1 minútu) a skontrolujte, či bola priradená adresa IP. Prejdite na kartu "IP Adresa" a skontrolujte, či sa hodnota líši od 0.0.0.0 / -.-.-.- .
	- a. Ak hodnota stále označuje 0.0.0.0 / -.-.-.-.- skontrolujte nastavenia siete alebo ethernetové pripojenie medzi internetovým modulom a zariadením.
- 5. Po správnom priradení IP adresy môžeme spustiť registráciu modulu, aby sme vygenerovali kód, ktorý je potrebný na priradenie k účtu v aplikácii.

# <span id="page-16-0"></span>**VII. TECHNICKÉ ÚDAJE**

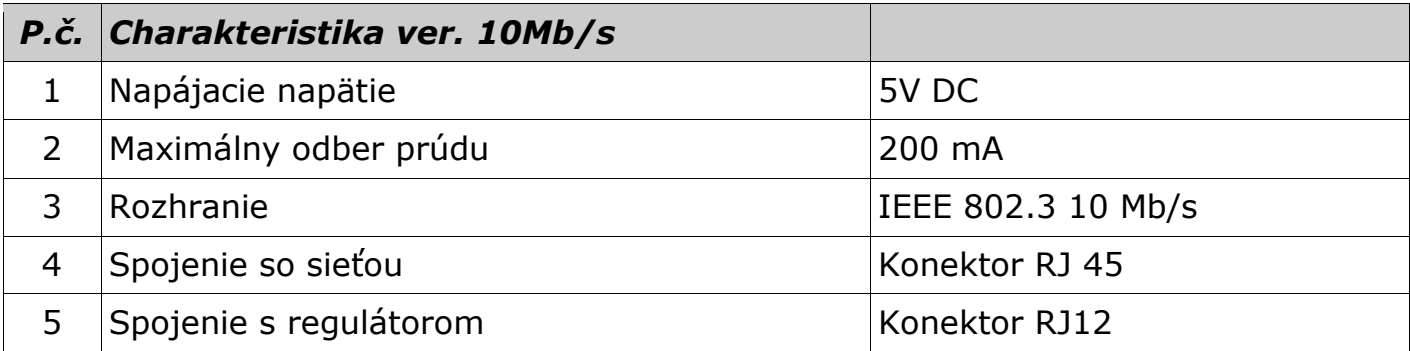

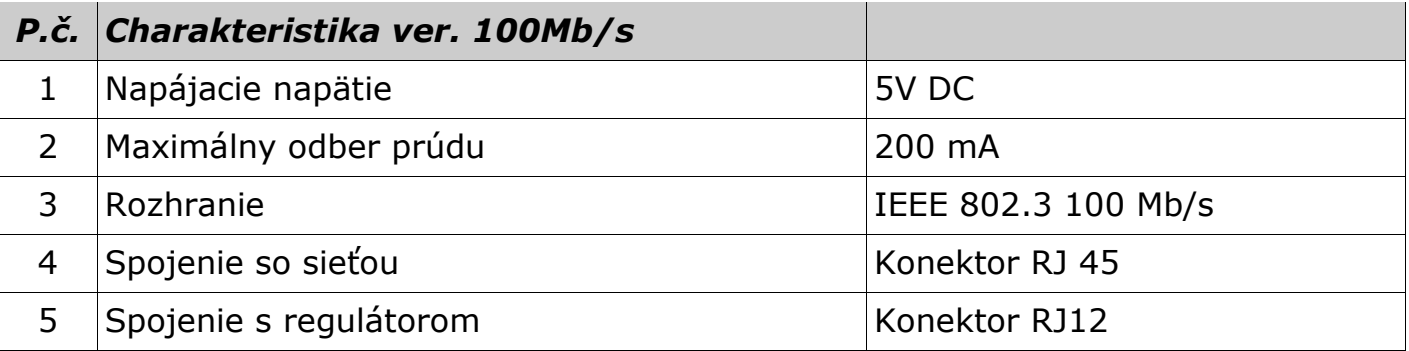

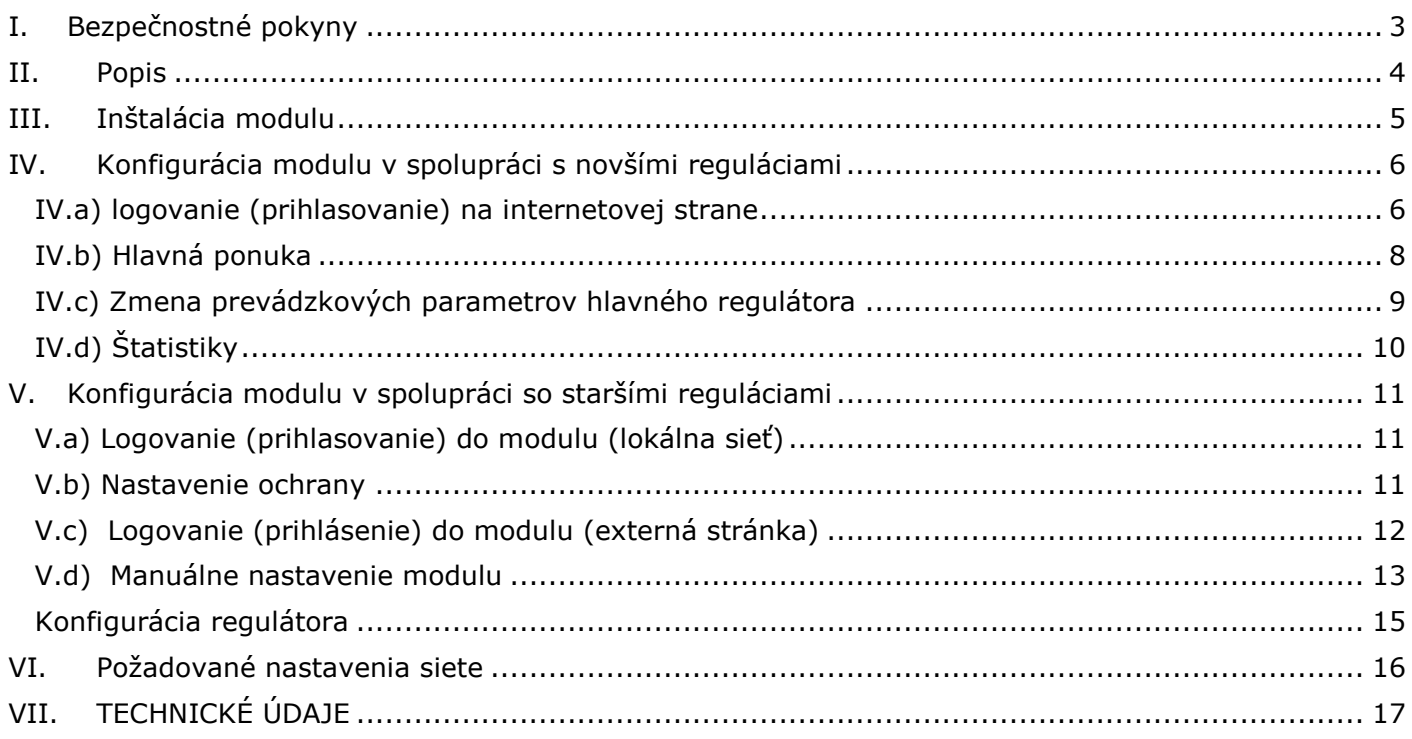

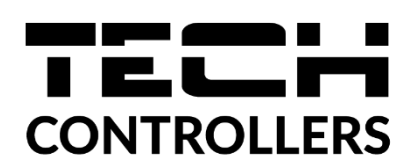

# **PREHLÁSENIE O ZHODE EÚ**

Spoločnosť TECH STEROWNIKI so sídlom Wieprz (34-122), ulica Biała Droga 31, vyhlasuje s plnou zodpovednosťou, že nami vyrábaný produkt **EU-505**, spĺňa požiadavky smernice Európskeho parlamentu a Rady **2014/35/EÚ** z 26. februára 2014 o zosúladení právnych predpisov členských štátov týkajúcich sa **sprístupnenia elektrických zariadení na trhu určených na používanie v určitom rozsahu napätia** (Úradný vestník EÚ L 96 z 29.03.2014, str. 357) a smernice Európskeho parlamentu a Rady **2014/30/EÚ** z 26. februára 2014 o zosúladení právnych predpisov členských štátov týkajúcich sa **elektromagnetickej kompatibility** (Úradný vestník EÚ L 96 z 29.03.2014, str. 79), smernice **2009/125/ES** o požiadavkách týkajúcich sa ekoprojektu na výrobky spojené so spotrebou energie a Nariadením Ministra hospodárstva z 24. júna 2019 ktorým sa mení a dopĺňa nariadenie o základných požiadavkách týkajúcich sa obmedzenia používania niektorých nebezpečných látok v elektrických a elektronických zariadeniach, ktorým sa vykonáva smernica Európskeho parlamentu a Rady (EÚ) 2017/2102 z 15. novembra 2017, ktorou sa mení a dopĺňa smernica 2011/65/EÚ o obmedzení používania niektorých nebezpečných látok v elektrických a elektronických zariadeniach (Úradný vestník EÚ L 305 z 21.11.2017 , str. 8).

Pri posudzovaní zhody boli používané štandardy:

**PN-EN IEC 60730-2-9:2019-06, PN-EN 60730-1:2016-10.**

Wieprz**, 12.08.2022**

a farg  $\overline{\phantom{a}}$ Paweł Jura Janusz Master

Prezesi firmy

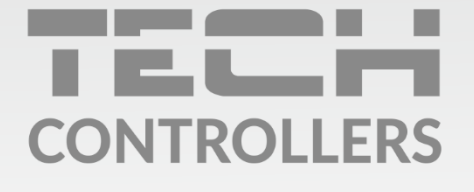

Hlavné sídlo spoločnosti: ul. Biała Droga 31, 34-122 Wieprz

> Service: +421 918 943 556 sk.servis@tech-reg.com

Žiadosti o servis sú vybavované Pon. - Pia.  $8:00 - 16:00$ 

www.tech-reg.sk